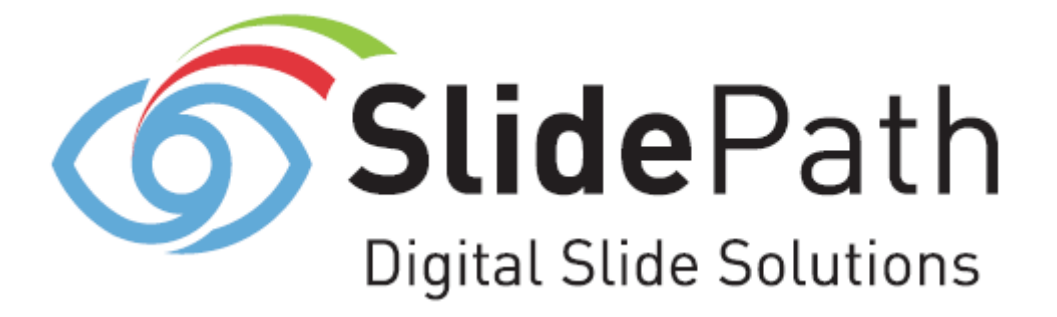

**User Manual for Online National Registry of Animal Pathology**

> **Version 1.0 19th May 2008**

# **Table of Contents**

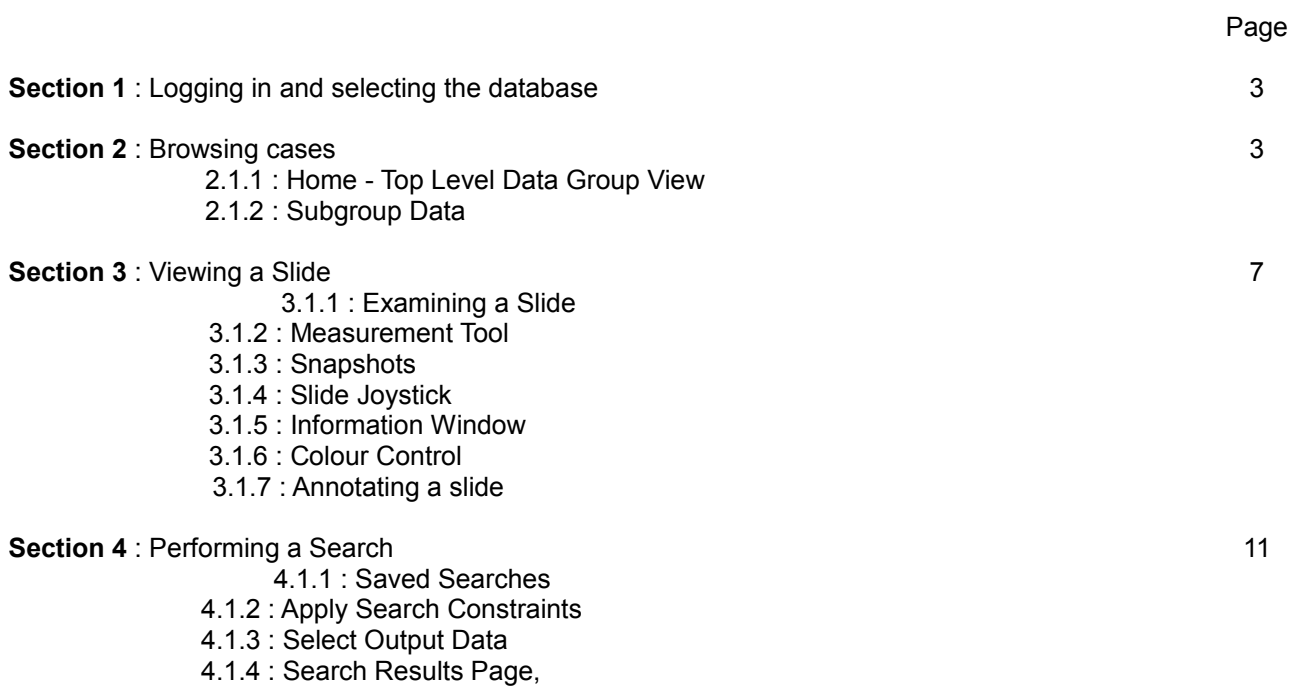

4.1.5 : Save a Search,

4.1.6 : Output to CSV File

### **1. Logging in and accessing the database**

To login to the database, go to<http://animalhealth1.telligence.net.au/distiller/login.php>. Enter your username and password in the fields provided and click the SUBMIT button.

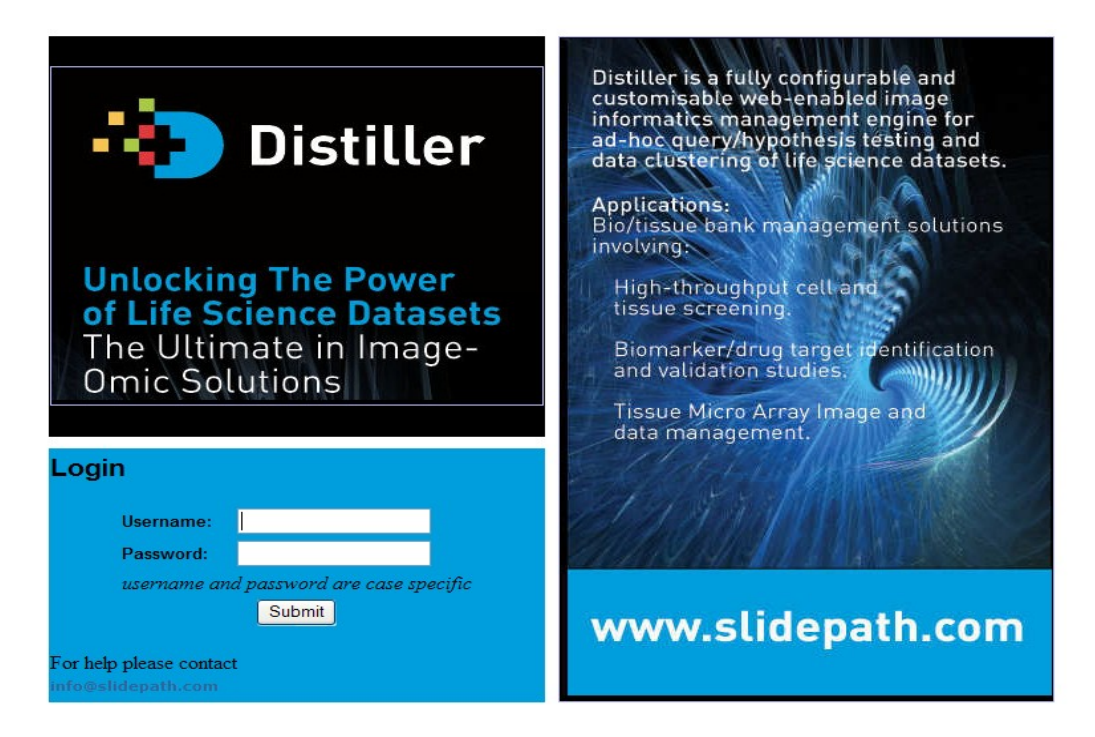

Once you have logged in your default view is 'My Databases'. Here you can see the databases you have access to. You can enter the database of interest by clicking on the field under Data Groups.

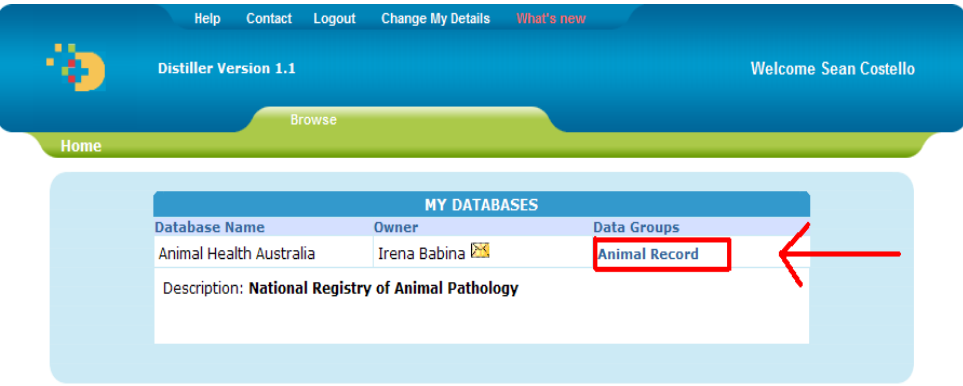

### **2. Browsing Cases**

## 2.1.1 **Home - Top Level Data Group View**

When you click onto your database the top level group is shown. 10 cases are shown at a time as a default but this can be increased by selecting the 'Records per page' tool and choosing the number of cases you want to see from the drop down menu.

You can navigate through the records using the 'next' and 'back' buttons and also by using << (go to start) and >> (skip to end) buttons.

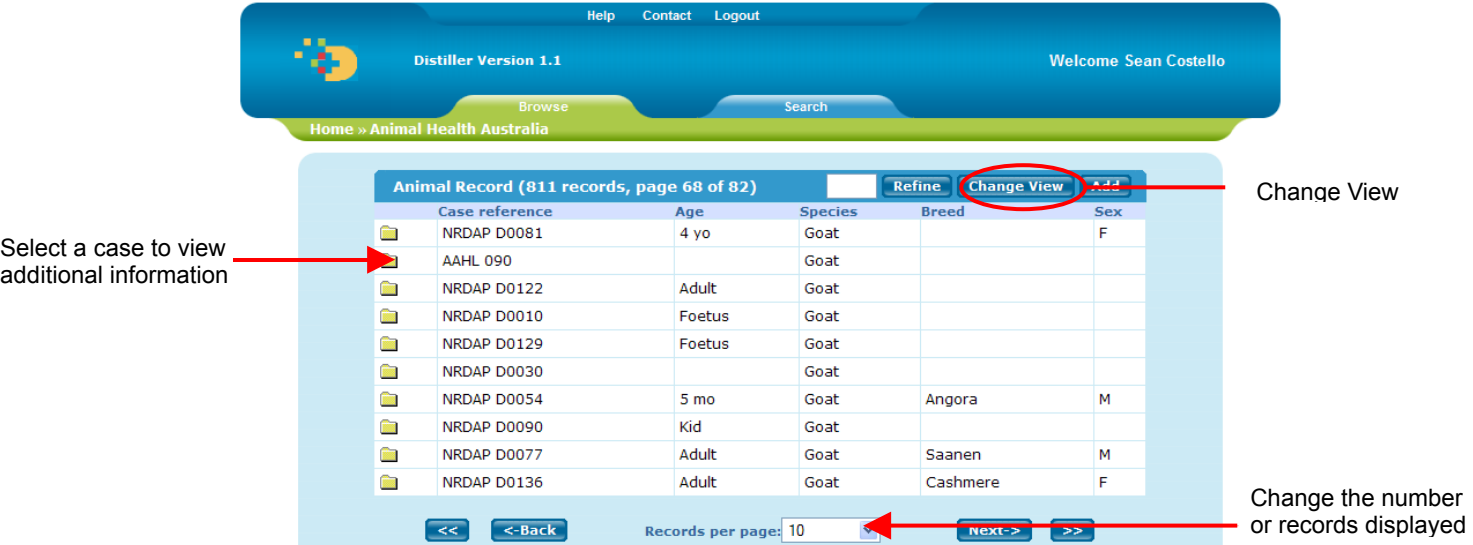

You can change the default view by selecting the 'Change View' button. This displays the information that can be changed. Each attribute can be selected or unselected depending on what view you require.

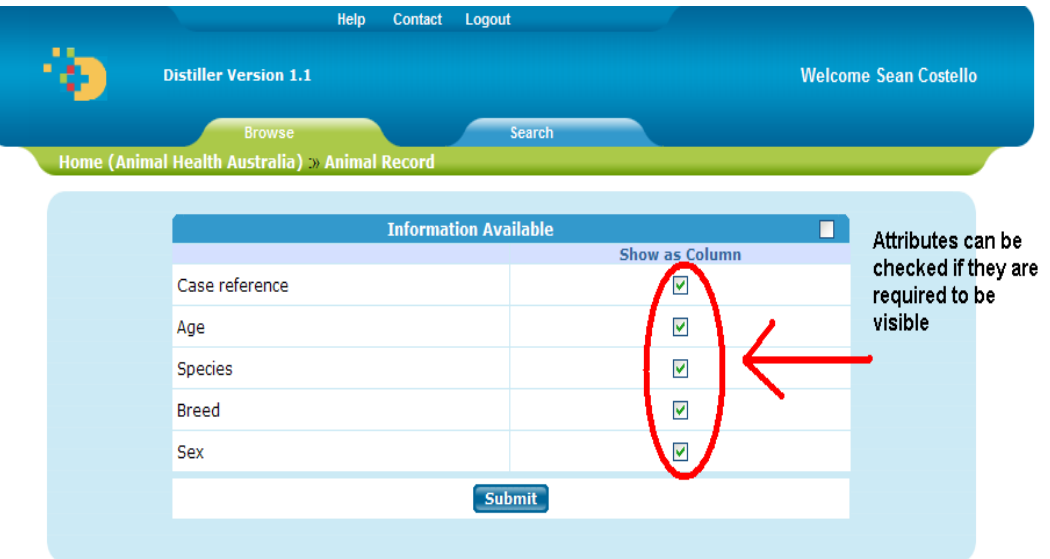

Select the 'Submit' button and you are returned back to the home view, but with it changed to suit your requirements.

To view further information (sub-group data) about the case click the folder icon associated with that case.

### 2.1.2 **Sub-group data**

When a case folder icon is clicked the top level group information and the sub-level group information is displayed for that case.

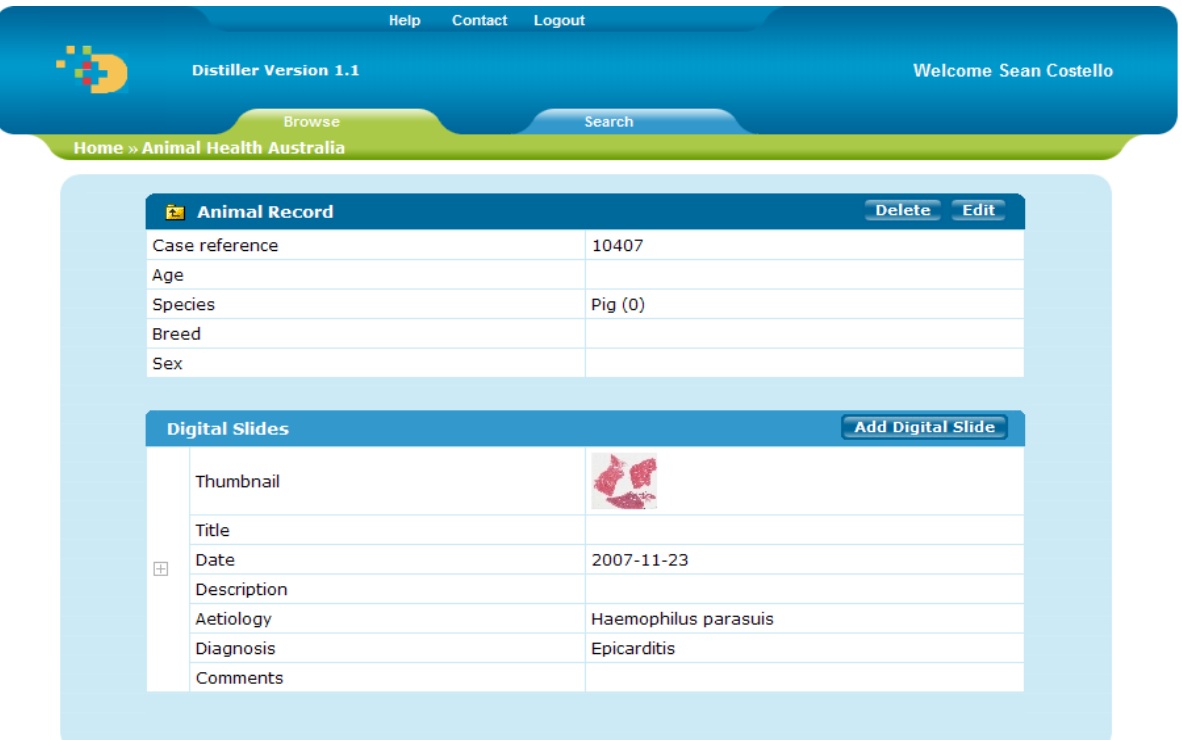

In this example the top level information is 'Animal Record' and the sub level data is 'Digital Slides'.

To view the sub level group data press the '+' button. This displays all that sub level group information.

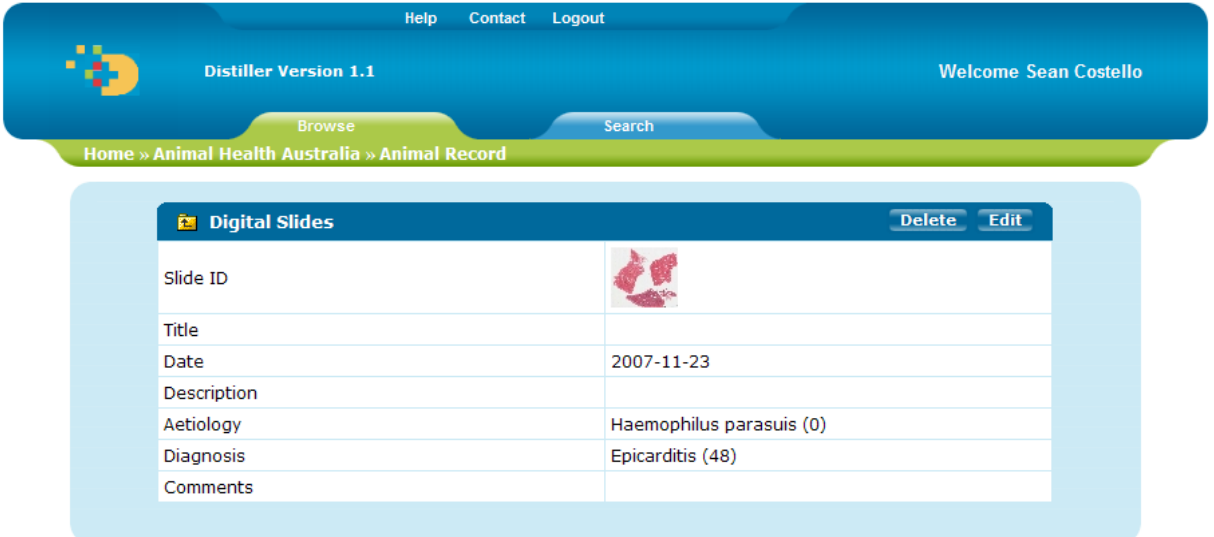

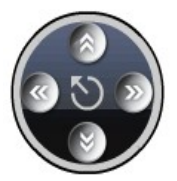

### **3. Viewing a Slide**

### 3.1.1 **Examining a Slide**

The slide can be viewed by clicking on the thumbnail of the slide. This brings you to the slide viewer which allows you to examine and annotate the digital slide.

A number of tools are available to aid your examination of slides:

- Changing magnification
- Lateral scrolling
- Adjusting image quality
- Through-focusing of multi-focal plane slides

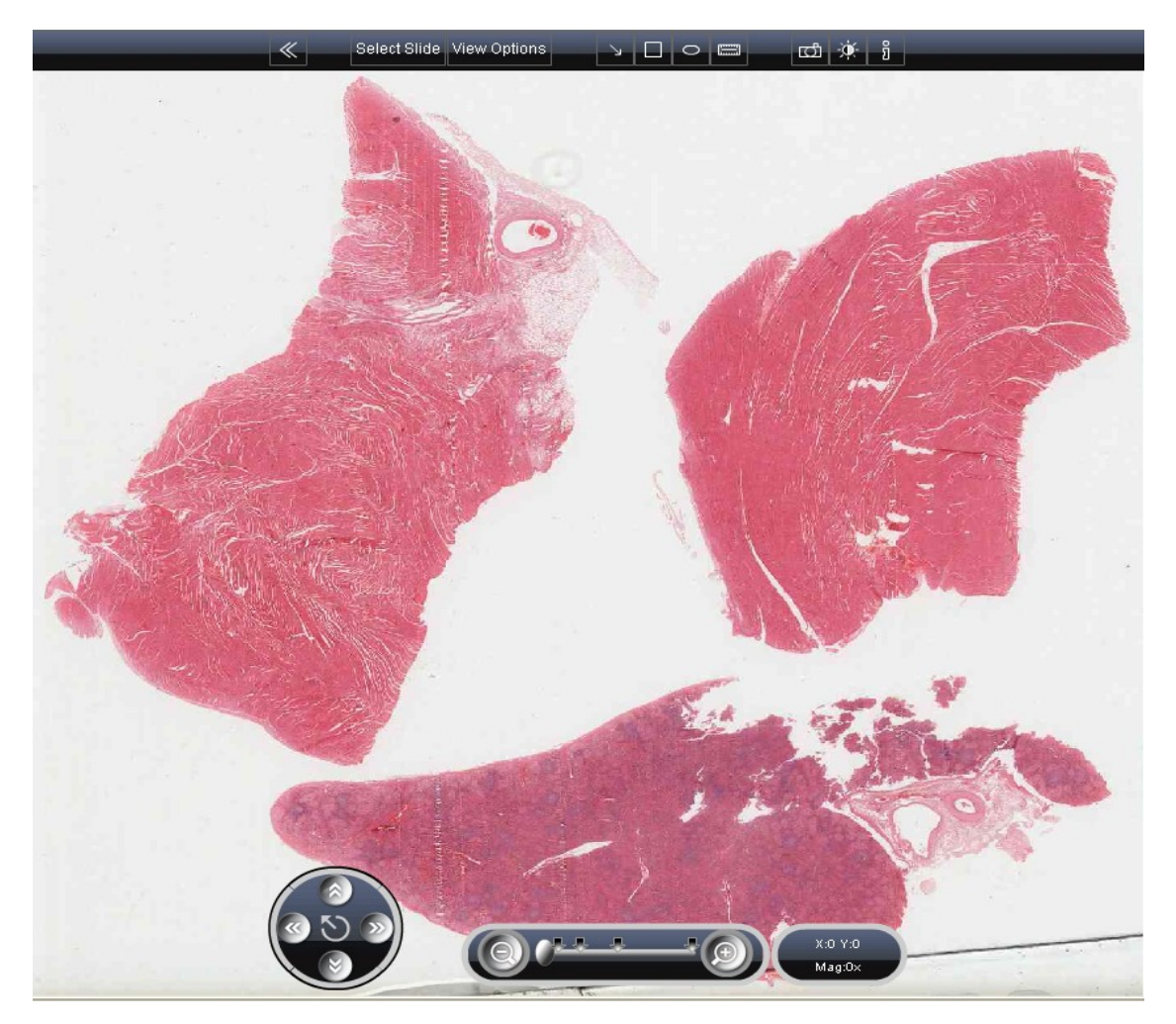

You can scroll through the entire slide by clicking and dragging on the image in the main viewer window. Alternatively, the following controls are available to assist in your examination of the digital slide:

 The NAVIGATION CONTROLS allow a user to scroll laterally in the digital slide. The four arrow icons scroll the slide in the X and Y directions. The central button returns the user to a low power overview image.

Page 7 of12

- The SLIDE OVERVIEW can also be used to navigate the slide. Users click on a particular region of interest within the overview, and they will be directed to that region in the main viewer. The green box at the centre of the red cross-hair indicates the current field of view.
- The MAGNIFICATION CONTROLS allow users to zoom in and out of the digital slide.

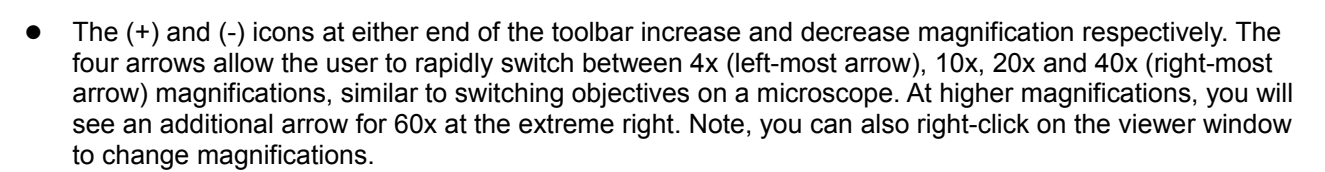

- Click on the BACK ARROW to return to the FOLDER CONTENTS page
- Click the SELECT SLIDE button to switch between slides in the current folder.

#### **Advanced Options:**

 Click the VIEW OPTIONS button to access advanced viewer tools.

The options menu lists all the additional tools available within the viewer. Note, a blue border and tick mean the option is currently displayed within the viewer. You can toggle display status by clicking on the circle icon.

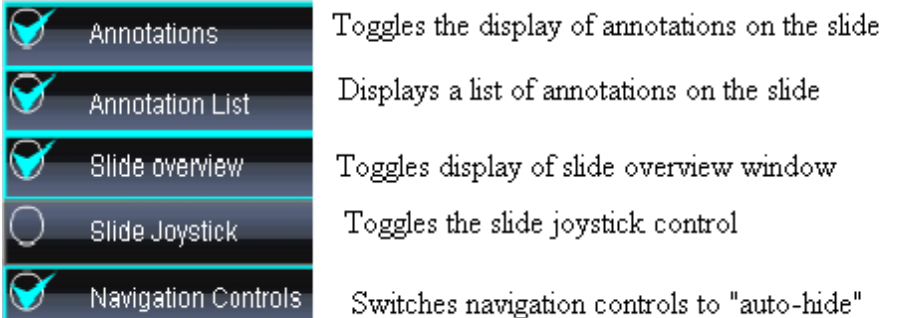

#### 3.1.2 **Measurement Tool**

You can use Digital Slidebox's built in calliper tool to perform measurements on screen. Click the measurement button.

You will notice the hand icon change to a cross-hair. Draw your measurement and Digital Slidebox will return a value for that measurement.

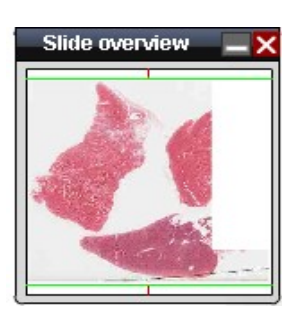

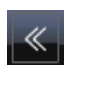

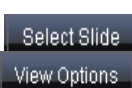

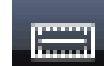

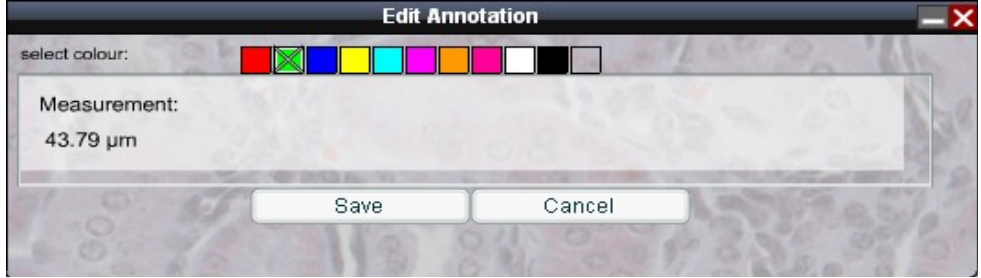

You can choose to save your measurement on the slide (temporarily) if you wish. Note that when you mouse back over a measurement, the value will be displayed.

**Note:** The measurement tool scales automatically from micrometers, to millimeters, to centimeters as you draw the marker.

### 3.1.3 **Snapshots**

Use the SNAPSHOT button to capture a still image of the current field of view, and export it as a JPEG.

When you take a snapshot, it opens in a new window. Right click on the image and choose "SAVE AS" or "SAVE IMAGE AS" to store the image to your computer. Note that the snapshot records annotations and measurements that have been marked on the slide, along with associated text descriptions.

### 3.1.4 **Slide Joystick**

The slide Joystick is a simple control designed to allow users to "screen" a digital slide rather than examine field by field.

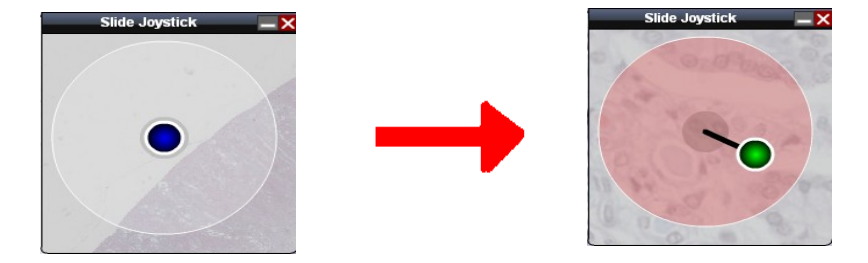

To use the joystick, click and hold your mouse over the blue button. As you move your mouse, the joystick will indicate which direction you are moving across the digital slide.

#### 3.1.5 **Information Window**

The information window displays any additional details about the current slide, including slide name and tissue stain.

### 3.1.6 **Colour Control**

User's can adjust brightness, contrast and colour settings to optimise the digital slide for their monitor. These tools can be accessed from the COLOUR CONTROL button in the toolbar.

### 3.1.7 **Annotating a Slide**

You can add annotations to a slide. There are three options. You can add an arrow a box or an ellipse. These options are present on the toolbar at the top of the slide. To use one, click on the appropriate icon.

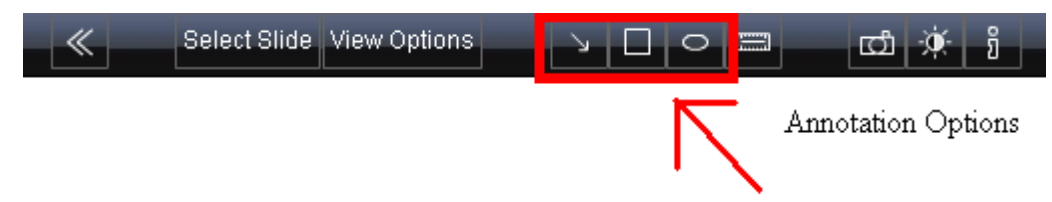

When drawing an arrow draw towards the point which the arrow is indicating. It then allows you to edit the annotation which gives you a choice to give the annotation a title and a description. The image then has an arrow present on it and when the mouse is placed over it the title and description will appear. The annotation can also be found on the annotation list.

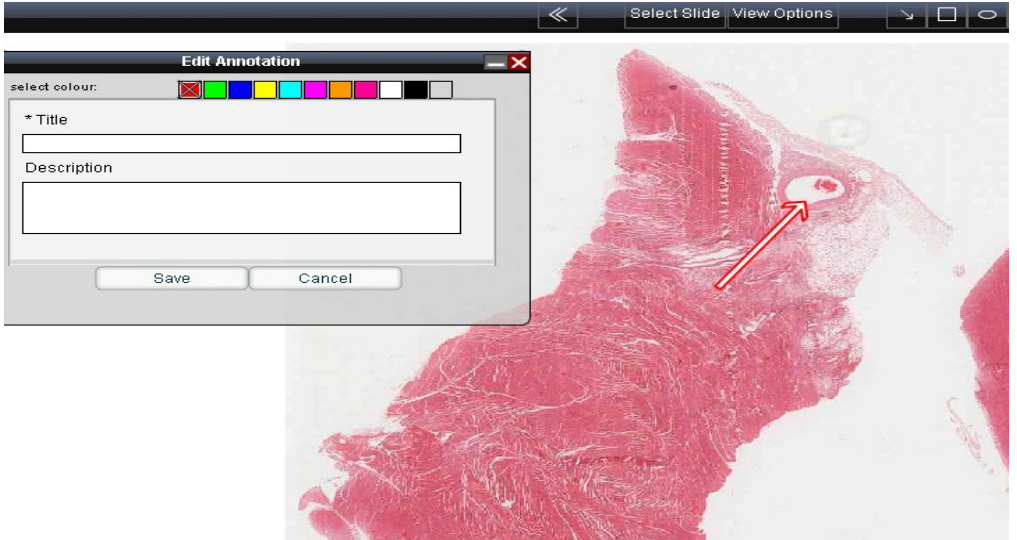

In the same way a box or an ellipse can be drawn to highlight a particular region. These annotations also allow you to give the annotation a title and description and when completed they can also be found on the annotation list.

### **4. Performing a Search**

You can switch to Search mode by clicking on the 'Search' tab.

#### 4.1.1 **Saved Searches**

Distiller provides the functionality to save search configurations so that the same search can be run repeatedly by the same or a different user. When you click on the search tab you are brought to the 'My Searches' page. This page lists all searches that you have saved, along with any searches that other users have chosen to share.

To run a saved search, click on the hyperlink beside the search. Or alternatively click on the stats icon to go straight to the search statistics associated with the search results.

You can edit the saved search by clicking on the edit button.

The constraints and output fields of a search can be changed by clicking the configure buttons beside the saved search.

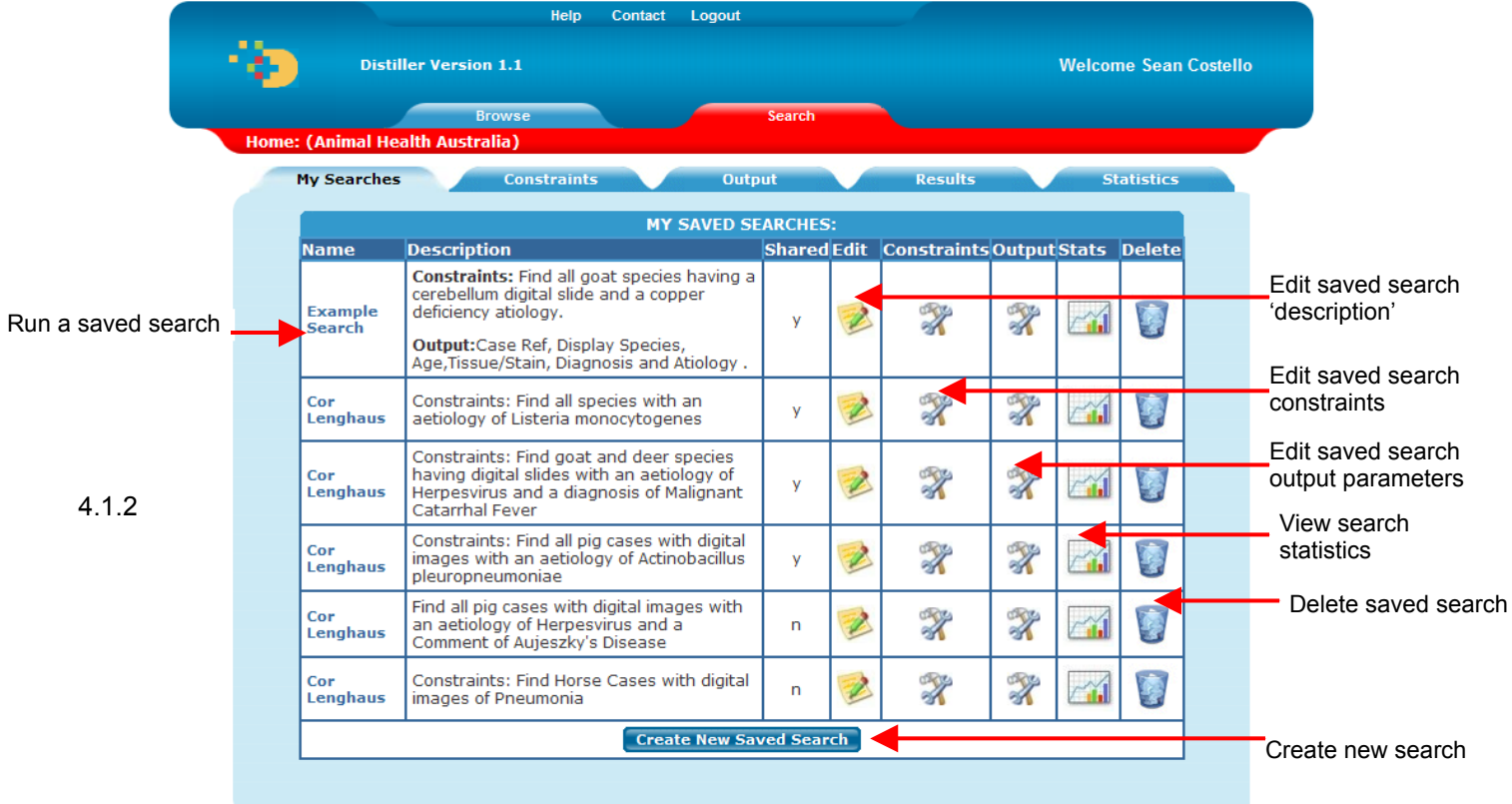

### **Apply Search Constraints**

To begin a search you must have to apply search constraints. A list of all data groups is displayed. To apply constraints from any of these groups you need to click on the hyperlink given for that group. Multiple attributes can be selected across all of the data groups. When the search constraints have been selected, you can click the button to select the output fields.

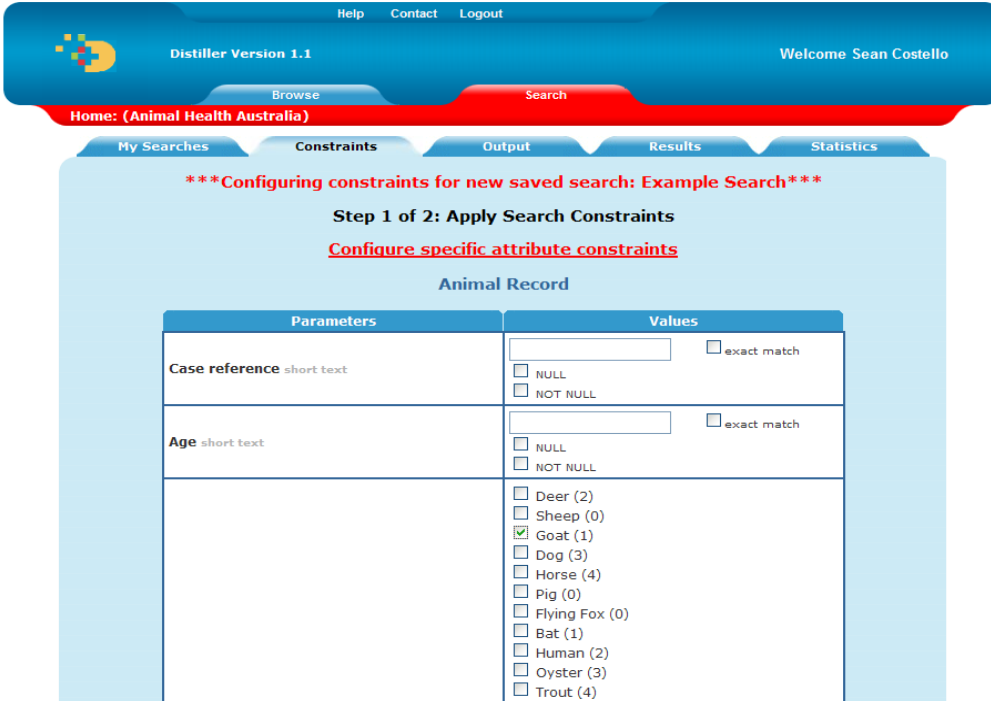

#### 4.1.3 **Select Output Data**

Next, you need to choose the attributes that you would like to be displayed in the search results. This is done in the same way as the constraints by clicking on the hyperlink for the data groups and checking the checkbox for each attribute.

Any existing output that has been selected is listed at the top of the screen. Hit the search button and it will perform the search and bring you to the results page. Alternatively the statistics button will bring you straight to the statistics for that set of results.

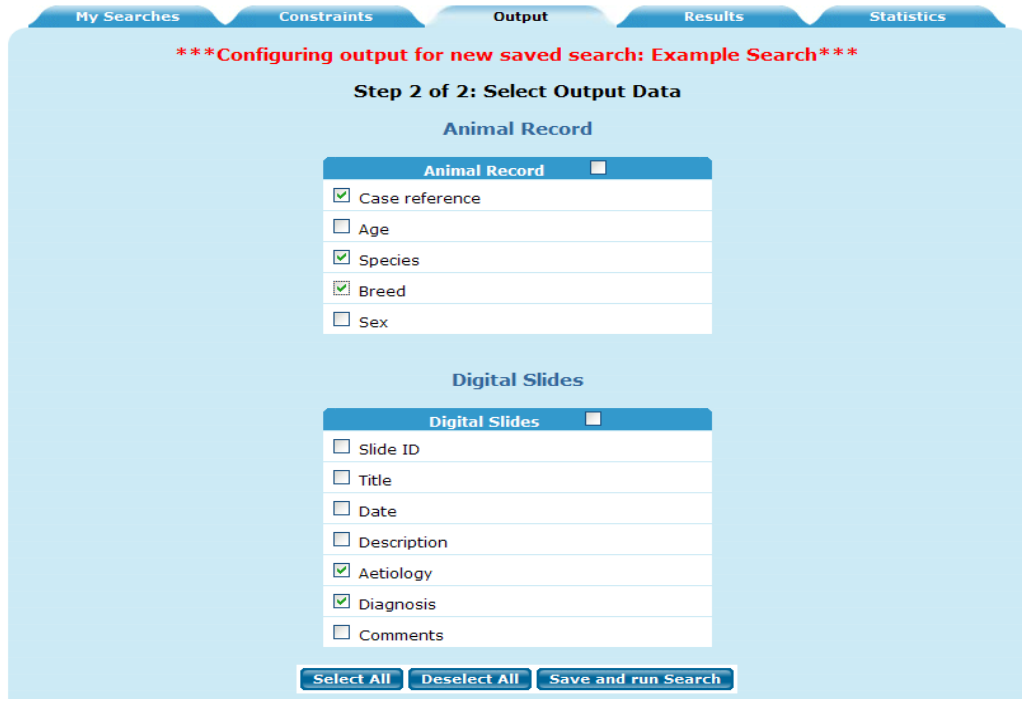

#### 4.1.4 **Search Results Page**

The search results page displays both the search results and constraints. The number of displayed records can be increased by selecting the required number in the drop down menu. You can also navigate through the search results using the 'back', 'next', << (go to the start) and >> (skip to the end) buttons.

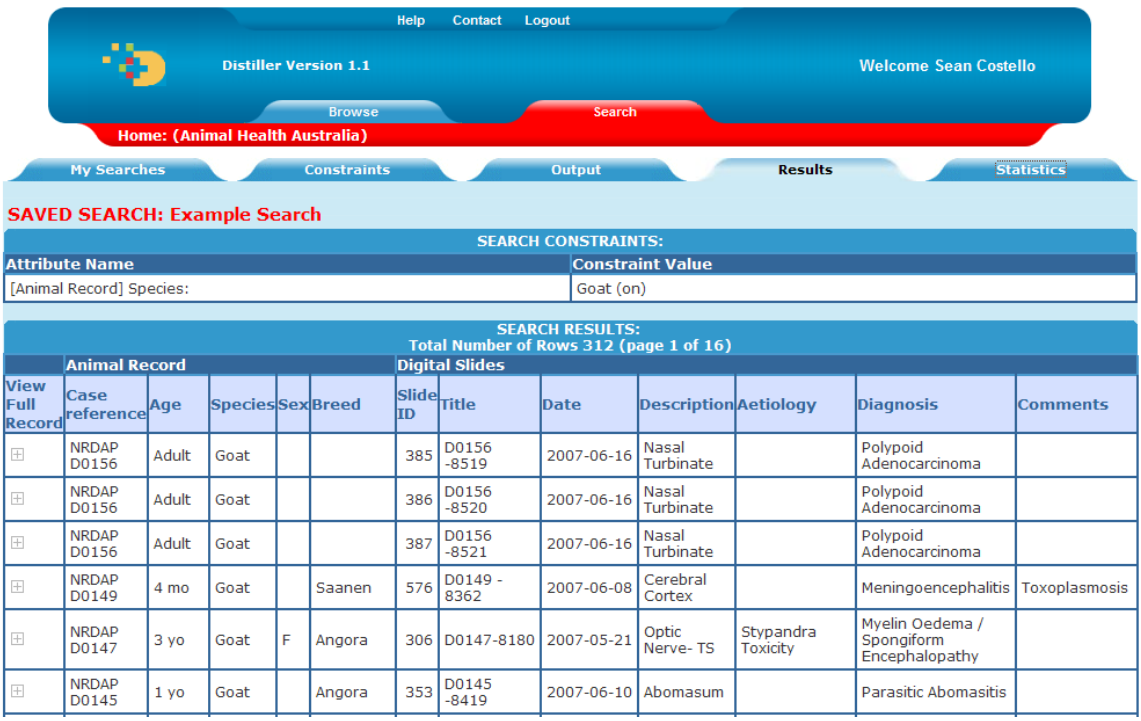

#### 4.1.5 **Save a Search**

The configuration of a search i.e. constraints and output can be saved, so that you or another user can run the search again at another time. This can be done by clicking the 'save search config' button at the end of the search results page. This button will redirect you to a form where you can enter details of the search such as a name and description. You have the option to share the search, if you select this checkbox, then all other users of the dataset will have access to the search. When you select the save button, your search will appear in the 'My Searches' tab.

#### 4.1.6 **Output to CSV File**

In the search and statistics tabs, your search results can be saved to a .csv (comma separated file) so that you can import them into a spreadsheet or statistical program by selecting 'Generate CSV File'.

#### **For more information please contact:**

**Slidepath** INVENT-DCU Dublin 9 Ireland Telephone: +353-86-8512789 e-mail: technical@slidepath.com web: www.slidepath.com